## Googleドライブのファイルを移動する方法

授業で活用したGoogleドライブ内のファイル等を残したい場合は、プライベートな個人端末にファ イルをダウンロードするか、プライベートな個人アカウントのGoogleドライブにファイルを移動させて ください。

## 【ファイルを端末にダウンロードする方法】

Googleサポートページの「Google データをダウンロードする方法」を参照してください。

## 【ファイルを別のGoogleアカウントに移動させる方法】

① プライベートな個人のGoogleアカウント(xxx@gmail.com)を用意する。

\* Androidのスマートフォンで使っているGoogleアカウントでも可。

- \* 学校のアカウント以外にGoogleアカウントを持っていない場合はGoogleサポートページの「Googleアカ ウントの作成」を参照し作成してください。無料で作成できます。
- ② 授業用端末に学校で使用しているGoogleアカウント(xxx@gs.seito-fku.ed.jp)でログインし てGoogleドライブ内の不要なファイルを整理する。
- \* 無料のGoogleアカウントにファイルを移動する場合、データの上限は15GBです。
- ③ 画面右上のアカウントアイコンをタップして「Googleアカウントを管理」を開く。

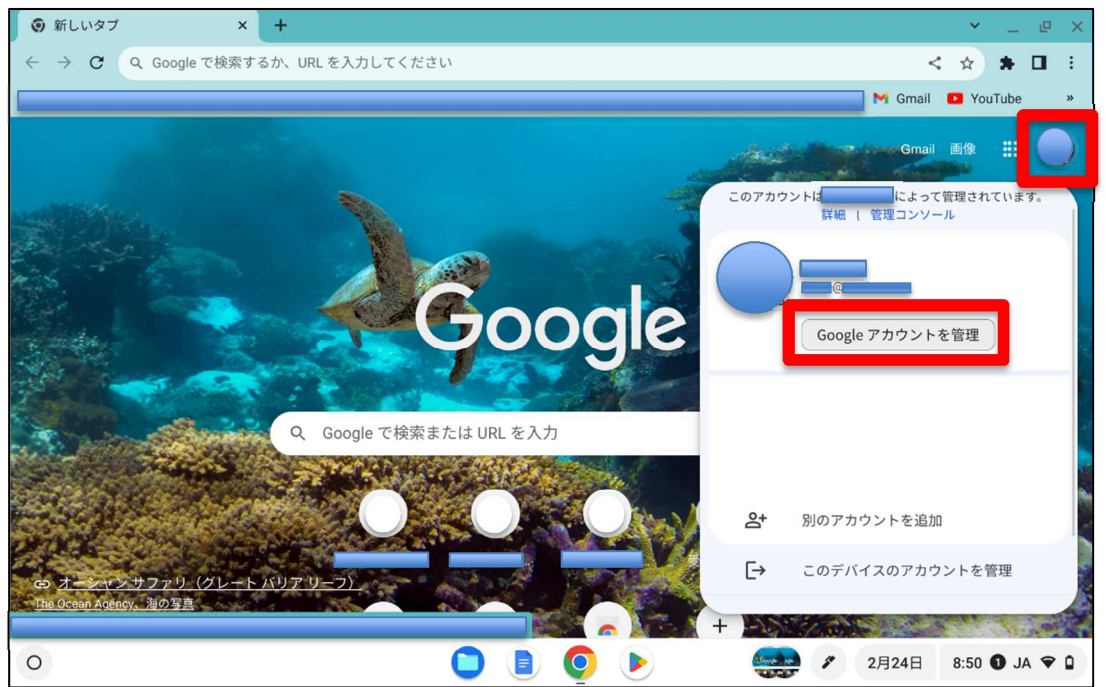

④ 「コンテンツの移行」の「転送を開始」をタップする。

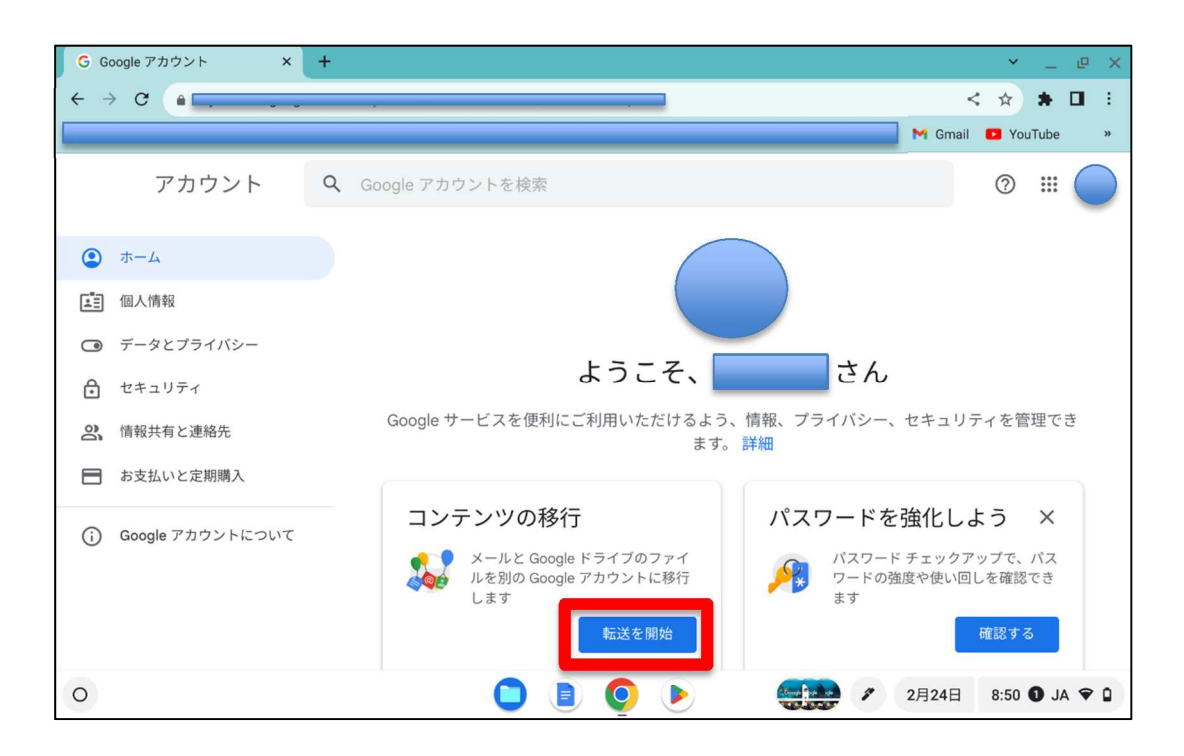

⑤ 「1.移行先のアカウントの入力」に、プライベートな個人のGoogleアカウントを入力し、「コードを送 信」をタップする。

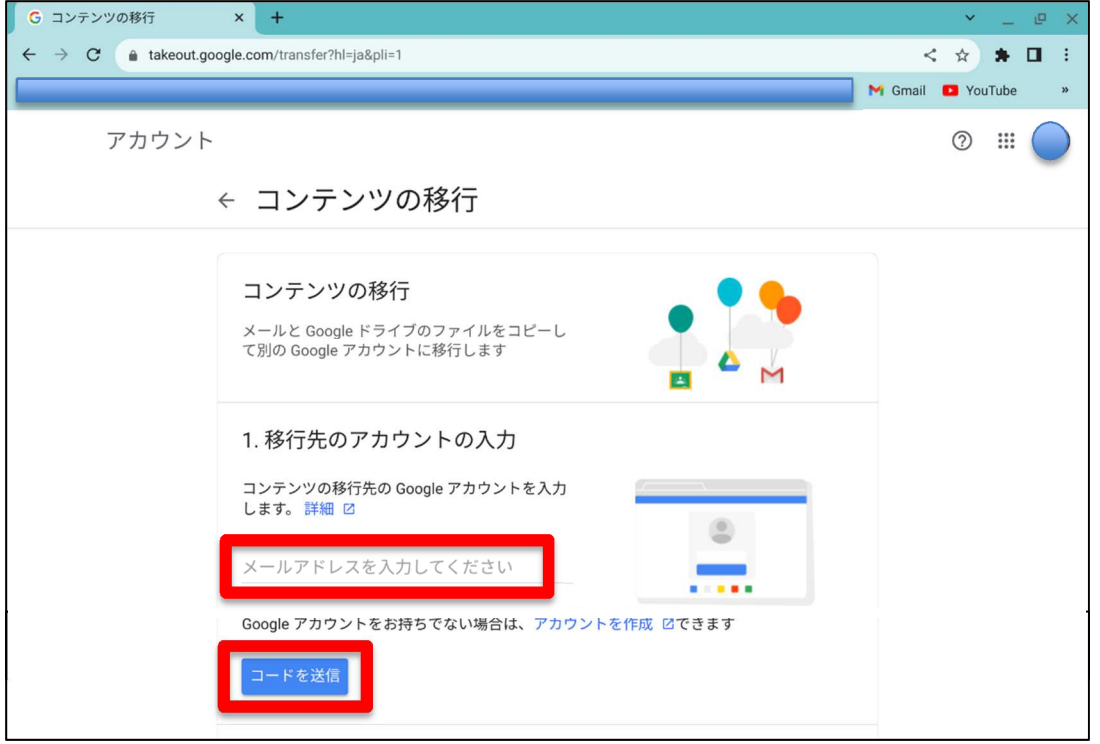

⑥ 次に、プライベートな個人のGoogleアカウントでログインし、Gmailを開いてGoogleから「アカウ ントの確認」というタイトルで届いたメールを開き、「確認コードを取得」をタップしてコードを確認す る。

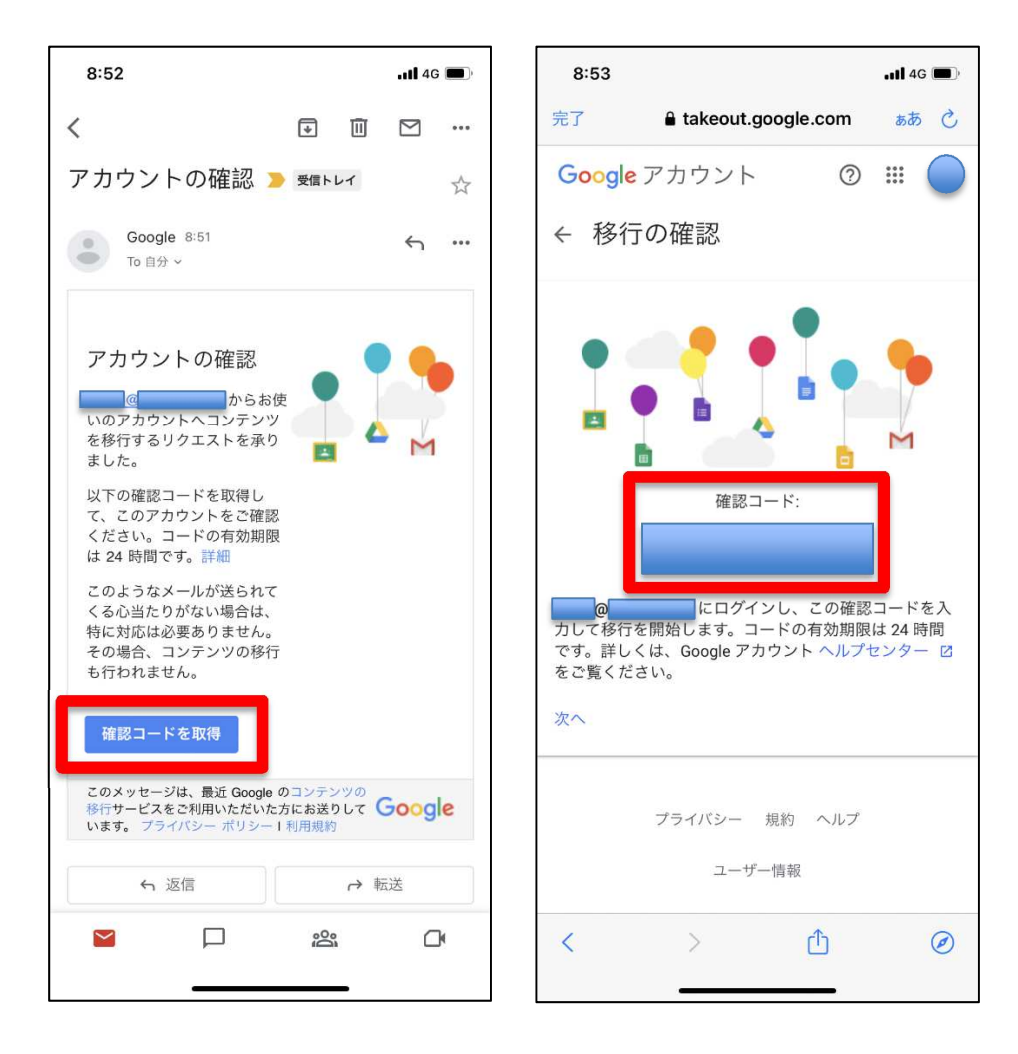

⑦ 再度、学校のGoogleアカウント管理画面(④で開いた画面)に戻り、「2.移行先のアカウントの確 認」に、確認コードを入力し、確認ボタンをタップする。

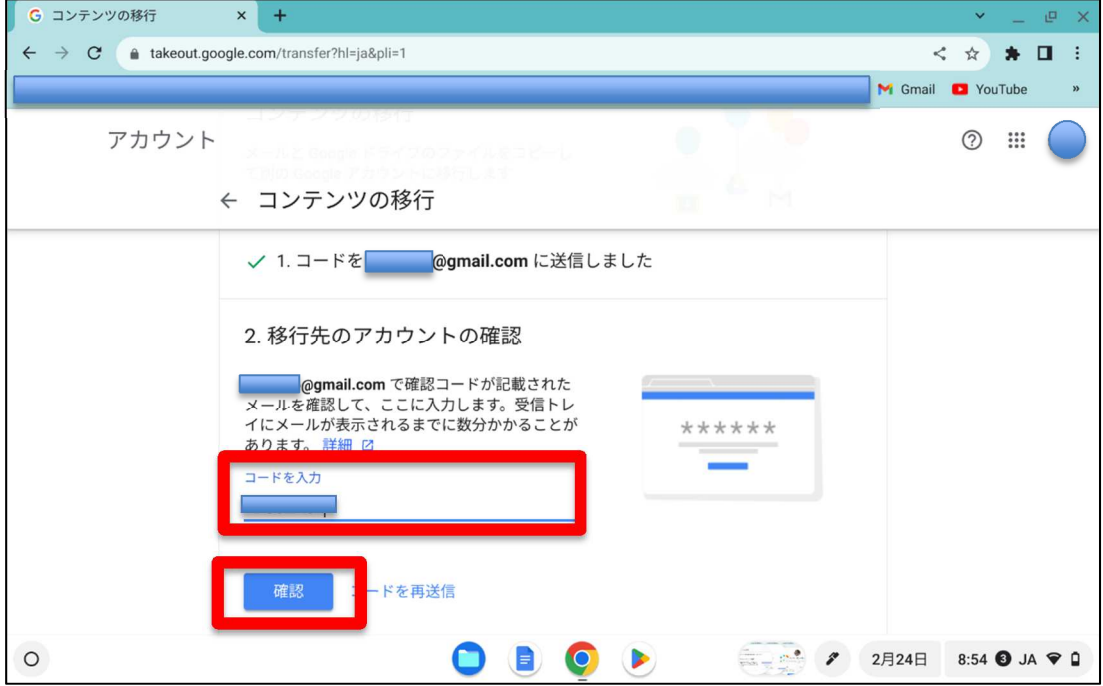

⑧ 「3.コピーして移行するコンテンツの選択」の「転送を開始」をタップして完了。 \* 数日以内に、移行先のアカウントに自動的にフォルダが転送されます。

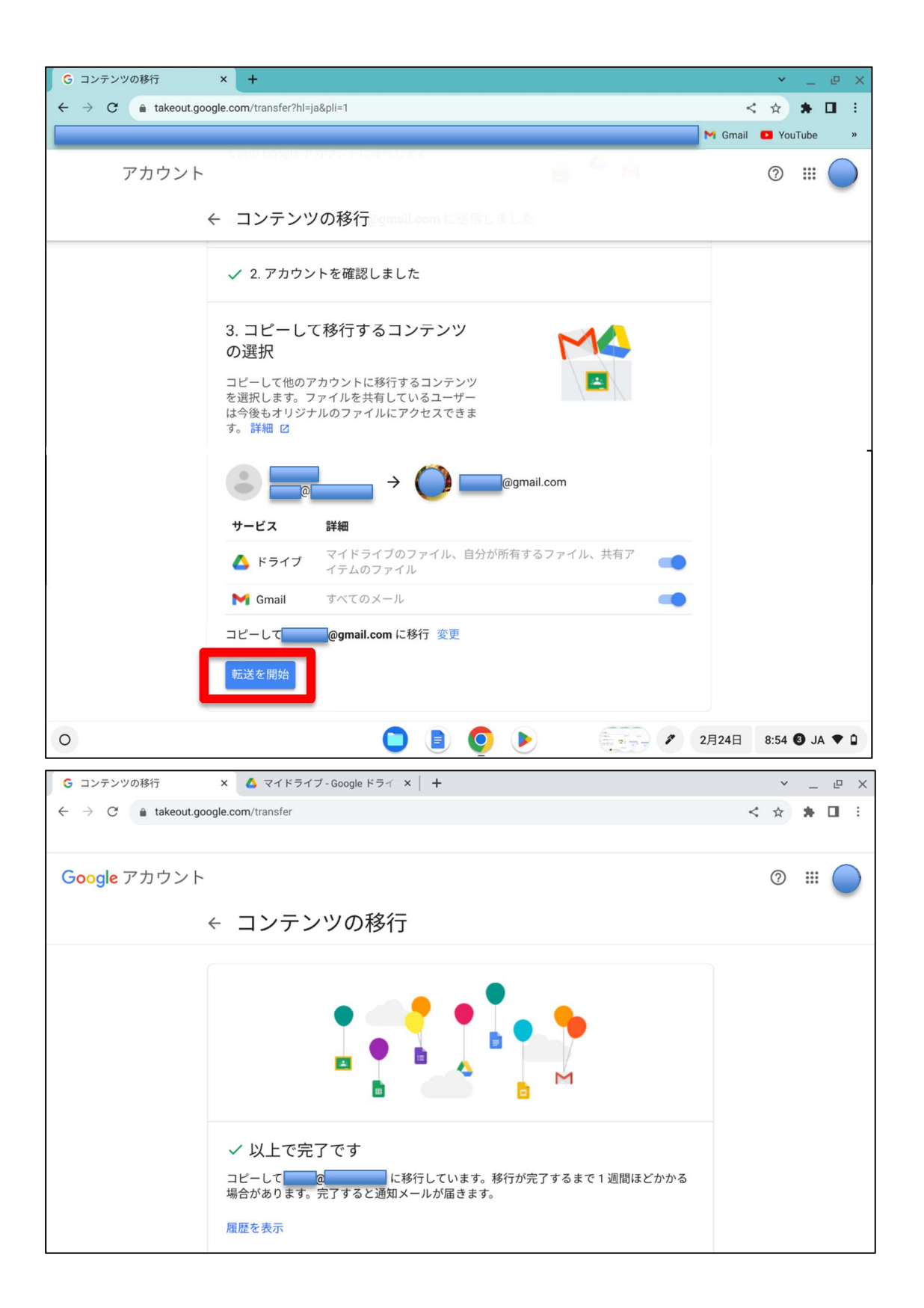

## OneDriveのファイルを移動する方法

授業で活用したOneDrive内のファイル等を残したい場合は、Microsoftサポートページ「OneDrive から自分のデバイスにファイルをダウンロードする」を参照して、プライベートな個人端末にファイルをダウン ロードしてください。